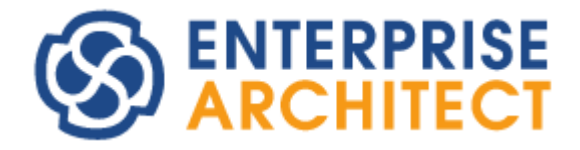

Diff & Merge Feature Guide by SparxSystems Japan

Enterprise Architect 日本語版

# 差分比較とマージ 機能ガイド

(2023/06/05 最終更新)

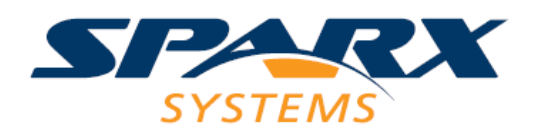

# 目次

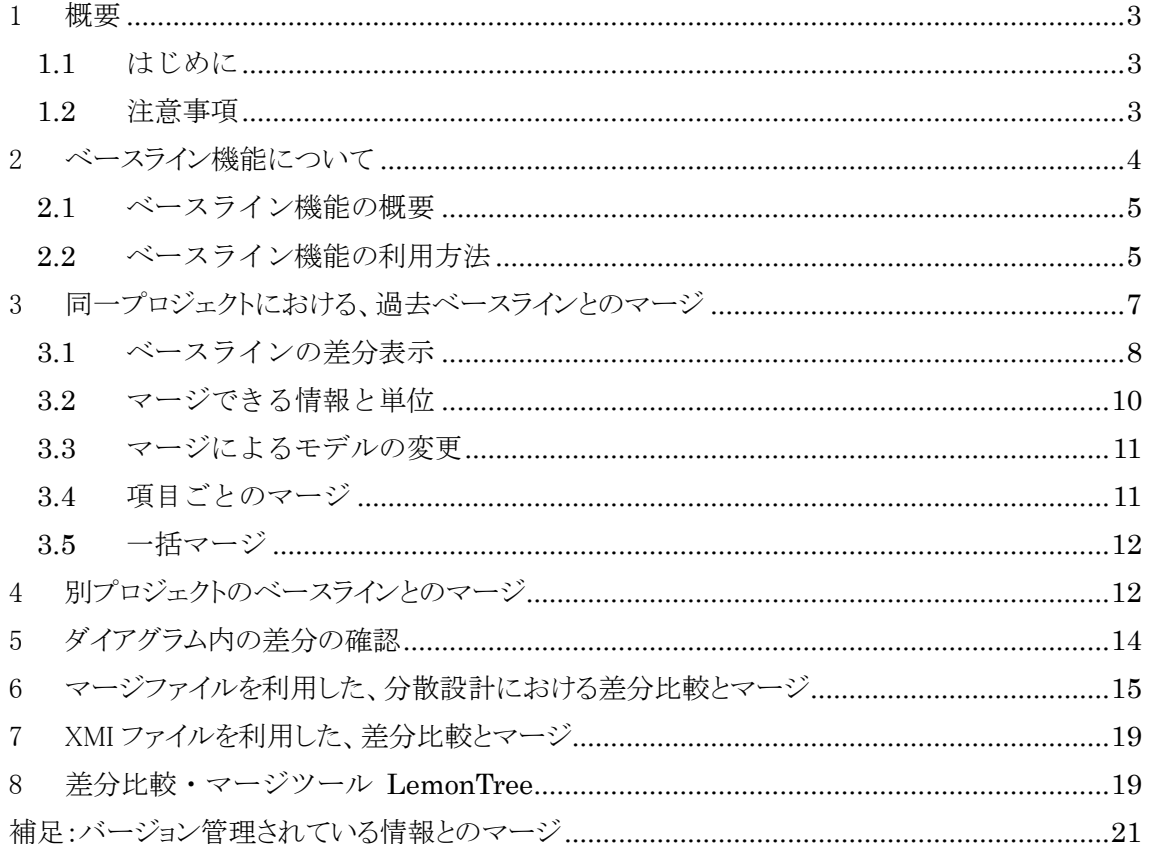

#### <span id="page-2-0"></span>1 概要

#### <span id="page-2-1"></span>1.1 はじめに

Enterprise Architectでは、コーポレート版以上のエディションで利用できる「ベースライン機能」を利用すること で、モデル内の要素や接続の単位で差分比較やマージができます。この機能を利用することにより、1つのモデ ルをコピーして分散・並行開発し、後から内容をマージすることができます。要素の移動や追加・削除については、 ダイアグラム上で差分を確認し、マージ結果を確認することもできます。

なお、Enterprise Architectプロフェッショナル版では、XMIファイルを利用して差分比較とマージを実行すること ができます。この方法についても7章にて説明します。ただし、コーポレート版以上のエディションでの利用に比べ るといくつかの機能が利用できませんので、注意が必要です。

本ドキュメントでは、この差分比較のために必要なベースライン機能の設定やマージの方法について説明しま す。なお、このドキュメントで利用しているEnterprise Architectは、バージョン 15.0 ビルド 1513です。

#### <span id="page-2-2"></span>1.2 注意事項

モデルの差分比較・マージを実行する場合に、注意すべき点についてまとめます。

#### 比較対象の要素について

モデルの差分の比較とマージは、「同じ」要素が対象です。「異なる」要素を比較・マージすることはできません。

この場合の「同じ」「異なる」というのは、要素の種類や名前が一致するかどうかではありません。Enterprise Architectのモデル内のパッケージ・要素・ダイアグラム・接続や、要素が持つ属性や操作など、さまざまな情報に は、一意に識別するための「GUID」(Global Unique ID)が設定されます。このGUIDは情報の作成時に自動的に設 定され、変更することはできません。

このGUIDが同一の場合が比較の対象となります。要素を例に取ると、以下のようになります。

- 比較対象はGUIDが一致する要素同士となります。そのため、要素の名前等を編集したとしても、 変更前後の要素を発見し比較することができます。
- 別々に作成した要素には、常に異なるGUIDが設定されます。つまり、ある人が作成したプロジェク トの内容と、別の人が別途作成したプロジェクトの内容を比較することはできません。 (設計者が人間として「同一」の要素と考えたとしても、要素を別々に作成すれば異なるGUIDになり ますので、比較対象にはなりません。比較対象になりませんので、マージもできません。)
- 既存の要素を「新規要素として貼り付け」機能を利用して複製した場合には、異なるGUIDが設定さ れます。そのため、比較することはできません。

このような理由により、差分比較とマージ機能を利用する場合には、現実的には以下のいずれかの利用方法と なります。

- このドキュメントで説明する「ベースライン機能」やXMLファイルの入出力など、GUIDが変わらない機能を 利用する
- Windowsでプロジェクトファイルをコピーし、コピーしたファイルを編集する。ファイルをコピーした場合には ファイルの中身は変わらないので、GUIDも同一となり、コピー前のファイルとコピー後のファイルが比較可 能となる。

#### 複数人での作業について

並行・分散して作業を行い、その結果について差分を確認しマージする方法は、ソースコードにおける作業で は広く行われています。ソースコードの場合には、ある変更についての影響範囲が限定されることが多いので、こ のような対応方法が可能です。

一方で、モデルの場合には、全体としての整合性を考慮する必要があります。例えば、クラス要素間に存在す るある関係を変更することによって、クラス図内では問題がないが、シーケンス図の内容に矛盾が発生する、など のような問題が発生する可能性があります。また、あるクラスAがクラスBとクラスCと関係している場合に、クラスBと クラスCを別々に変更してマージすると、マージ自体は問題無く行うことができますが、クラスAから見た設計が不 適切になるような場合も考えられます。

そのため、差分が発生した時に、機械的にマージできることは少なく、発生した差分について一つ一つを注意 深く確認して反映する必要があります。こうした背景がありますので、マージを前提とした設計を行う場合には、モ デルの対象範囲やその手順などについて事前に注意深く検討する必要があります。

# <span id="page-3-0"></span>2 ベースライン機能について

Enterprise Architect で差分比較とマージを行う場合には、コーポレート版以上のエディションで利用できる「ベ ースライン機能」を利用するのが簡単で効率的です。ここでは、このベースライン機能について概要を説明しま す。

なお、プロフェッショナル版ではベースライン機能は利用できません。類似の機能として、どのエディションでも 利用できるバージョン管理機能があります。このバージョン管理機能を利用して、過去の履歴と差分比較・マージ する方法については、このドキュメントの最後の「補足」にて説明します。また、XMI ファイルを利用して差分比較・ マージする方法は 7 章にて説明します。

#### <span id="page-4-0"></span>2.1 ベースライン機能の概要

ベースライン機能とは、指定したパッケージの内容について、バージョンをつけてプロジェクトファイルや DBMS リポジトリ内に格納することができる機能です。バージョン管理機能と似ていますが、ベースライン機能を使うため の事前設定は不要です。「ベースライン」という言葉は、ソフトウェアの設計開発において広く利用されている言葉 ですが、Enterprise Architect のベースライン機能は、このソフトウェアの設計開発における一般的な言葉としての 「ベースライン」と一致するものではありません。モデルの内容を一時的に保持する「スナップショット」の機能とも 言えます。

モデルの編集後、ベースラインとして保存した内容に戻すことができます。また、編集後のモデルの内容と比較 したり差分を反映したりすることができます。その他、ベースラインとして保存した内容は、他のプロジェクトファイ ルや DBMS リポジトリとも比較ができます。

(この場合でも、対象パッケージの GUID(内部に保持する一意の ID)が同一であることが必要ですので、別々に作 成したパッケージを比較することはできません。)

使い方の一例として、リーダーが進捗を管理する場合があります。設計チームのリーダーは定期的に設計者の 作業内容を確認する必要があるとします。このような場合に、以前確認した後にどの内容が変わったのか、それぞ れの設計者に確認をすることは手間がかかりますし、確実ではありません。そこで、確認対象のパッケージを「ベ ースライン」として保存しておきます。確認するときには、その時の最新の内容とベースラインの内容を比較するこ とで、変更点や追加・削除などの情報がわかります。ダイアグラム内の変更については、図として確認することもで きます。

確認が終わったら、以前に作成したベースラインは削除し、再度ベースラインを作り直します。これにより、次回 の確認の際には、今回作成したベースラインからの差分の確認ができます。

(ベースライン情報はプロジェクトファイル内に保存されるため、不要なベースラインを削除しないとファイルサイズ (データベースのサイズ)が大きくなります。EAPX ファイルあるいは EAP ファイルの場合には、ベースラインの削除 後に「EAPX /EAP ファイルの圧縮」機能を実行することで、ファイルサイズが小さくなります。)

### <span id="page-4-1"></span>2.2 ベースライン機能の利用方法

ここでは、モデルにベースラインを設定する方法を説明します。

例として、以下のモデルをベースラインとして登録します。

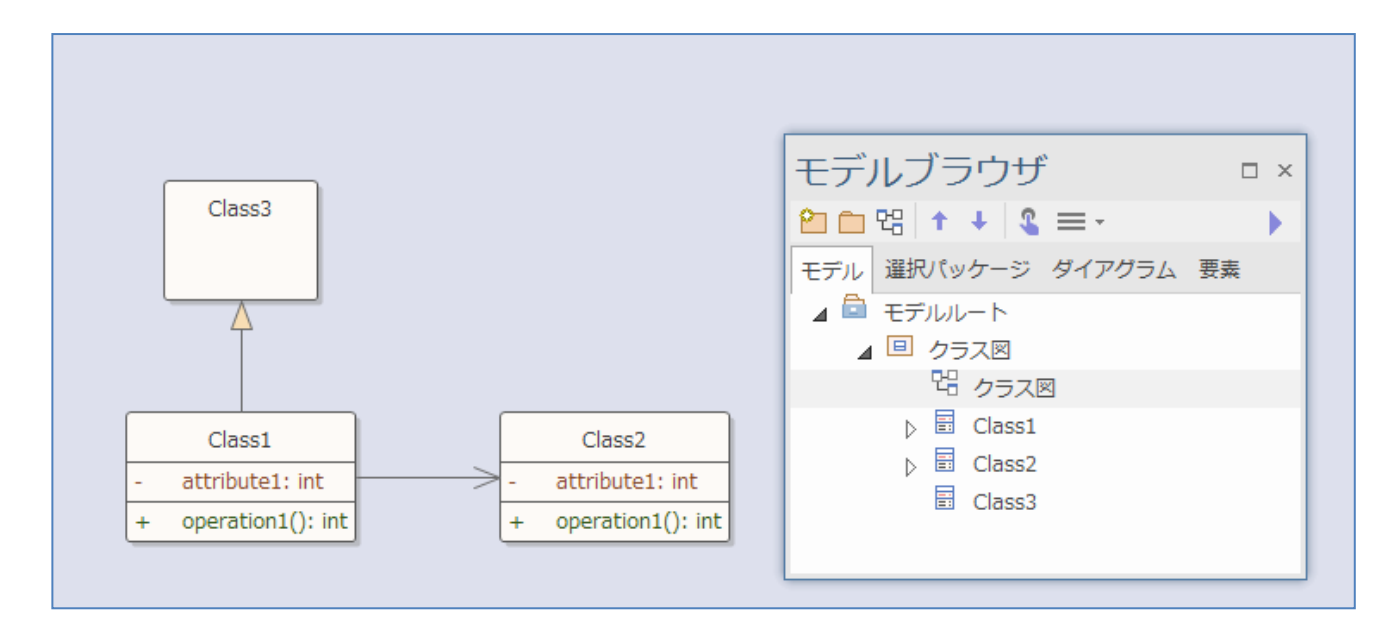

ベースラインは、パッケージごとに設定することができます。この例では、「クラス図」パッケージにベースラインを 設定します。

「クラス図」パッケージを選択した状態で、「モデル」リボン内の「パッケージ」パネルにある「操作」ボタンを押し、 「ベースラインの管理」を選択すると、「ベースラインの管理」画面が表示されます。「新規ベースライン」ボタンを押 し、バージョンを設定します。これで、この時点におけるベースラインの設定は完了です。

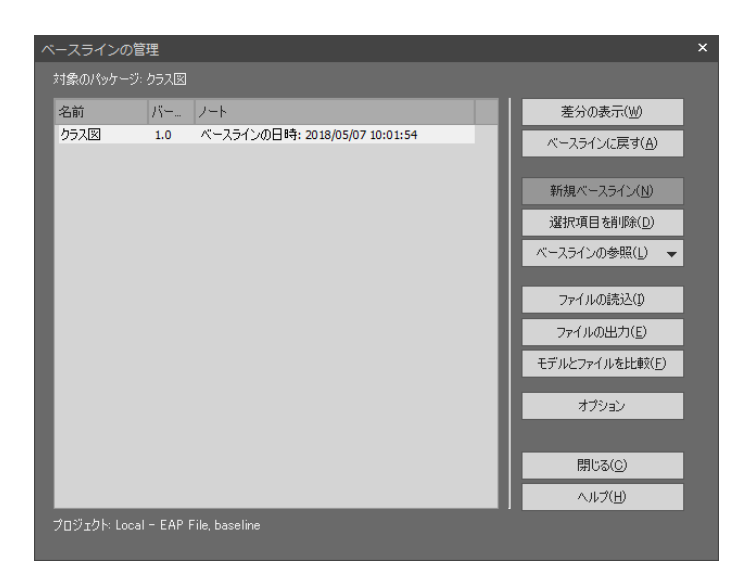

この画面の一覧で保存済みの内容を選択し「ベースラインに戻す」ボタンを押すことで、保存済みの内容に戻す ことができます。「ベースラインに戻す」ボタンを押した時点での内容は破棄されますので、「新規ベースライン」ボ タンで現在の内容を保存した後に、過去の内容を「ベースラインに戻す」ボタンで読み込むことをお勧めします。

# <span id="page-6-0"></span>3 同一プロジェクトにおける、過去ベースラインとのマージ

次に、過去のベースラインを現在のモデルと比較し、差分をマージする方法を説明します。同一プロジェクトに おいて、間違ってモデルの情報を削除・変更してしまった場合などに、元の情報に戻すことができるようになりま す。

なお、現在のモデルは破棄し、すべてを過去のベースラインの状態に戻したい場合は、差分の比較を実行せ ずにベースラインの管理画面において「ベースラインに戻す」ボタンを押し、全ての内容を上書きしてください。こ の章では、ベースライン単位ではなく、要素や接続の単位でベースラインの情報をマージする方法を説明しま す。

現在のモデルにおいて、ベースラインからいくつかの情報を削除・追加・変更したが、追加した情報は残し、削 除・変更した情報を元に戻したい場合、ベースラインのマージ機能を利用して、削除した内容を復活させることが 可能です。

以下の例では、前述のベースラインを設定した図に対して、以下の操作を行いました。

- ✓ Class2 を削除
- ✓ Class1 の操作を削除
- ✓ Class1 の属性名を変更
- ✓ Class4 を追加

このモデルの変更について、このベースラインの機能を利用します。

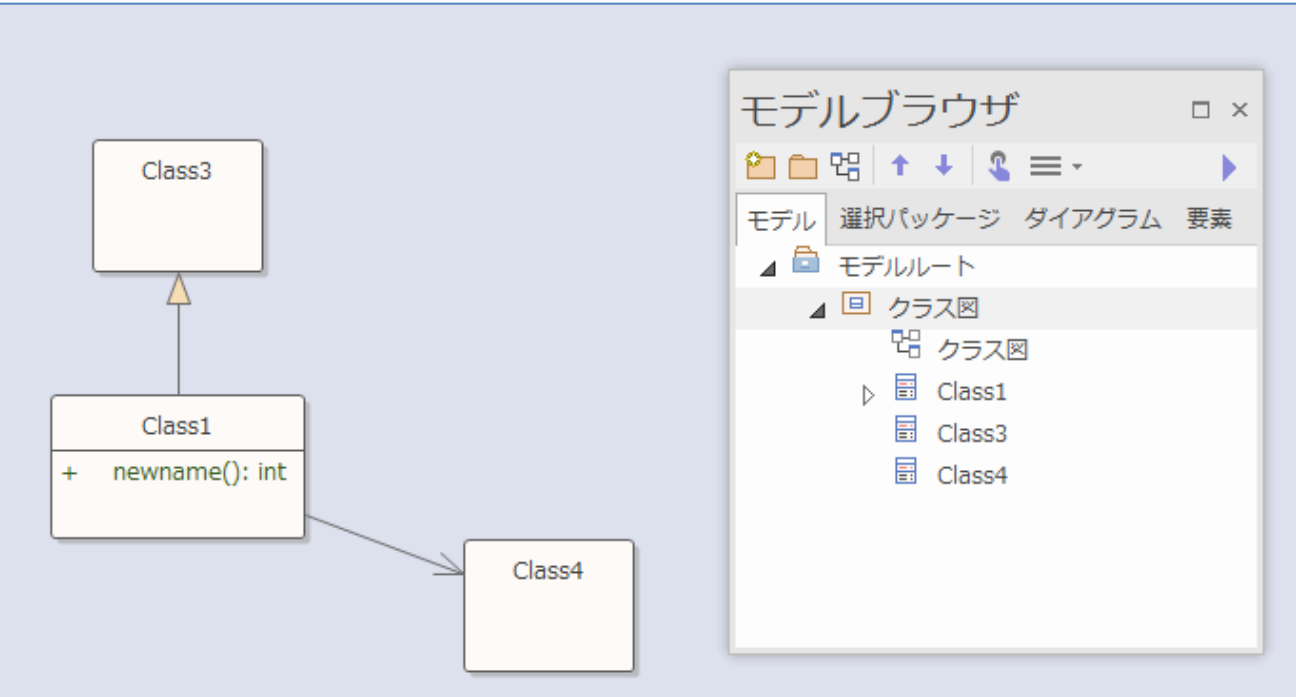

### <span id="page-7-0"></span>3.1 ベースラインの差分表示

まず、現在のモデルとベースラインとの差分を表示する方法について説明します。

ベースラインの管理画面において、「差分の表示」ボタンを押すと、以下のような比較結果が表示されます。以 下の表示は、最初の内容と変更後の内容の差分になります。

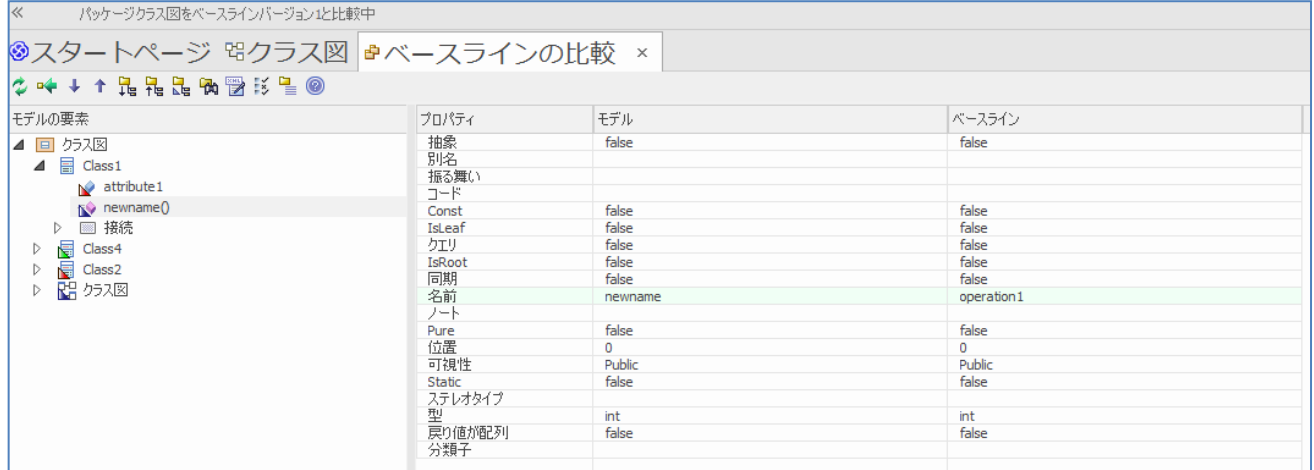

左側の一覧にて、それぞれの要素や接続、ダイアグラムの状況が表示されます。

▲緑:現在のモデルのみに存在する項目。ベースラインには存在しない。

■赤:現在のモデルには存在しない項目。ベースラインのみに存在する。

▲青:現在のモデルにもベースラインにも存在し、情報に変更がある。

■ トキュー エデルにもベースラインにも存在するが、別のパッケージに移動した。

[比較結果に関する補足情報]

1) 詳細な差分確認

現在のモデルとベースラインの差分をより詳細に確認したい場合は、比較結果の右側で、変更のある箇所(背 景が水色の行)をダブルクリックすることで、文字単位での差分を確認できます。

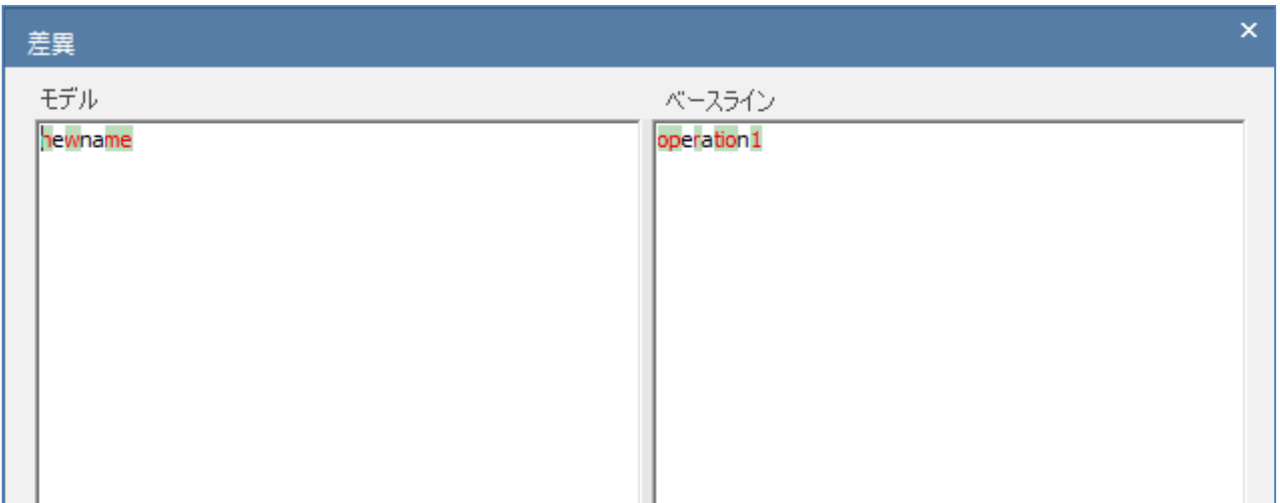

#### 2) 比較時の判定項目

比較時の判定項目は、オプションで変更することができます。

比較結果のツリー内で右クリックし、「比較機能に関する設定」(または、アイコン ジ)を選択すると、以下の画面 が表示され、表示する項目や非表示にする項目を指定することができます。

「変更点を展開して表示」チェックボックスを有効に(または、アイコン <mark>ト</mark>ョを選択)した場合、「指定した条件の項 目を表示」欄で有効にした情報が、展開して表示されます。「以下の項目の変更を非表示」欄内の項目にチェック を入れると、対象の項目に変更があったとしても、変更がないものとして処理されます。

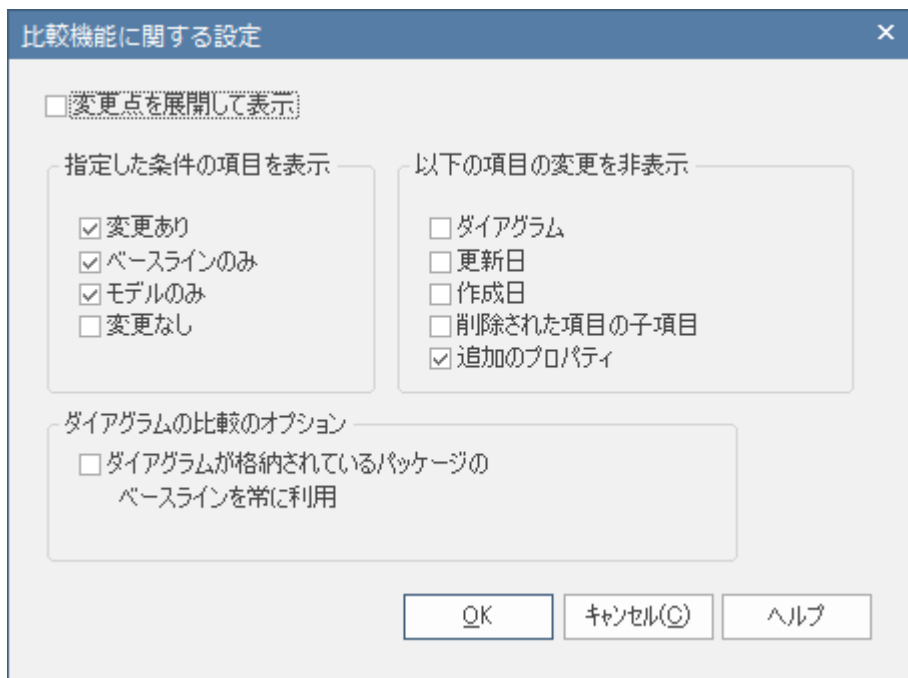

3) 「状態」を示す文字列についての補足

Enterprise Architect 英語版との差分比較情報の互換性の維持のため、Enterprise Architect 日本語版を利用 している場合でも、「状態」の欄は英語で表示されます。

### <span id="page-9-0"></span>3.2 マージできる情報と単位

ここでは、マージできる情報やその単位について説明します。

○ 要素について

要素は、その要素の名前などのプロパティを対象にするほか、属性・操作単位でマージすることもできます。 以下のClass1の例ですと、要素(Class1)・属性(Attribute2)・操作(operation1)のそれぞれについてベースラインとマ ージするかどうかを変えることができます。そのため、要素自体の情報はベースラインの情報に戻し、属性や操作はそ のまま現状のモデルの情報を保つということも可能です。

なお、現状、要素・属性・操作のそれぞれにおいて、各詳細項目単位でのマージはできません。以下の例ですと、属 性のプロパティに3箇所の変更(右側の一覧内の項目の背景が水色の行)がありますが、そのそれぞれの行について個 別にマージするかどうか指定することはできません。属性をベースラインの状態に戻すことを選択すると、3箇所ともベー スラインの情報に戻ります。

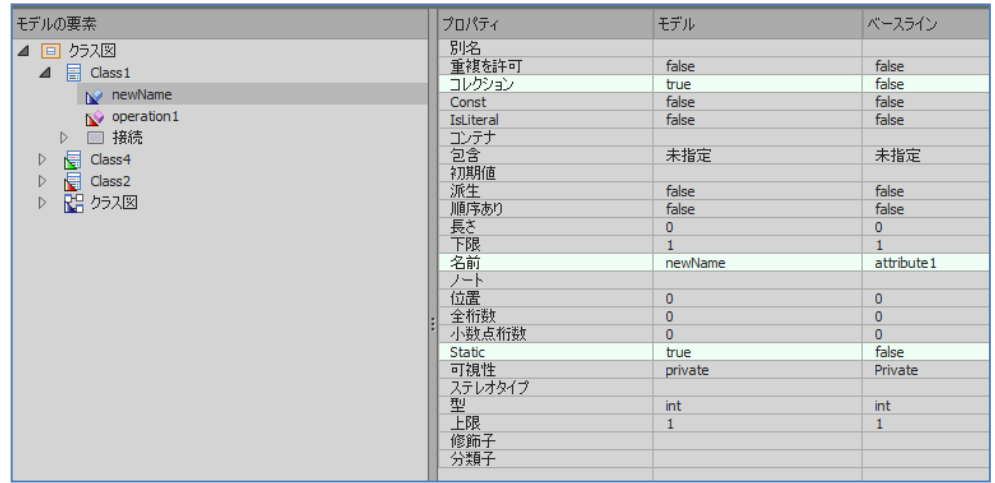

○ 接続について

接続は、接続元または接続先の要素の情報の配下に、比較結果が表示されます。接続名や向きが変更された場合 や、接続のソース側またはターゲット側の多重度や関連端のプロパティに変更があった場合は、それぞれ、接続の情 報・接続のソース側の情報・接続のターゲット側の情報ごとにその変更内容を確認でき、それぞれベースラインとのマー ジを行うことが可能です。

なお、詳細項目の変更(右側の背景が水色の行)については、要素の場合と同様に、詳細項目ごとにマージするか どうか指定することはできません。

○ ダイアグラム上の情報について

要素や接続のマージのほか、ダイアグラムに配置された要素の情報もマージできます。

以下の例ですと、Class1のダイアグラム上の上下左右の位置が変更されています。このようなダイアグラム上の位置 や見た目(色や線の太さなど)といった情報もベースラインとマージすることが可能です。

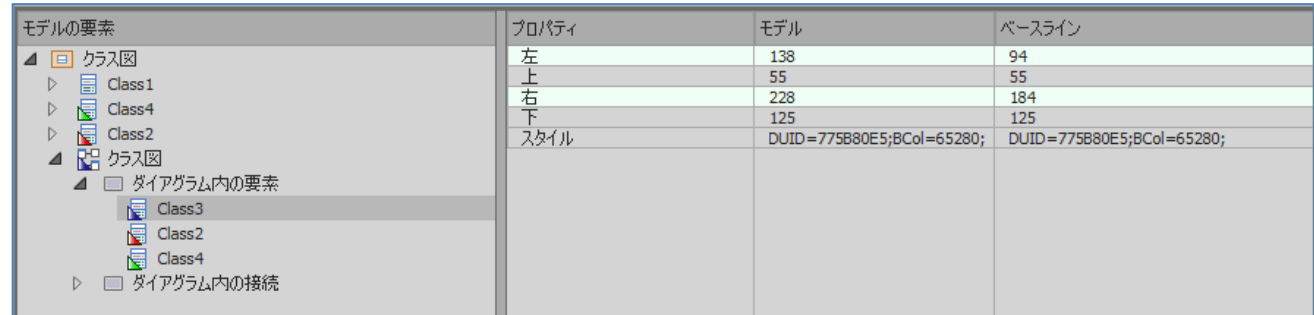

## <span id="page-10-0"></span>3.3 マージによるモデルの変更

ここでは、ベースラインへのマージにより、現在のモデルの情報がどのように変更になるのかを説明します。

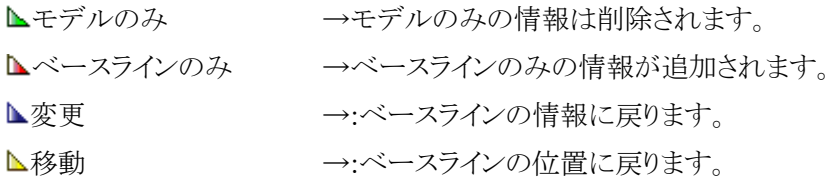

### <span id="page-10-1"></span>3.4 項目ごとのマージ

ここでは、変更があった項目を、その項目ごとにマージする方法を説明します。

変更があった項目で右クリックし、表示されるメニューの一番上の項目を選択します。その項目の名前は、項目の状 態がモデルのみの場合は「モデルから削除」、ベースラインのみの場合は「モデルに追加」、変更・移動は「ベースライ ンとマージ」になります。

以下は、変更の場合の例になります。

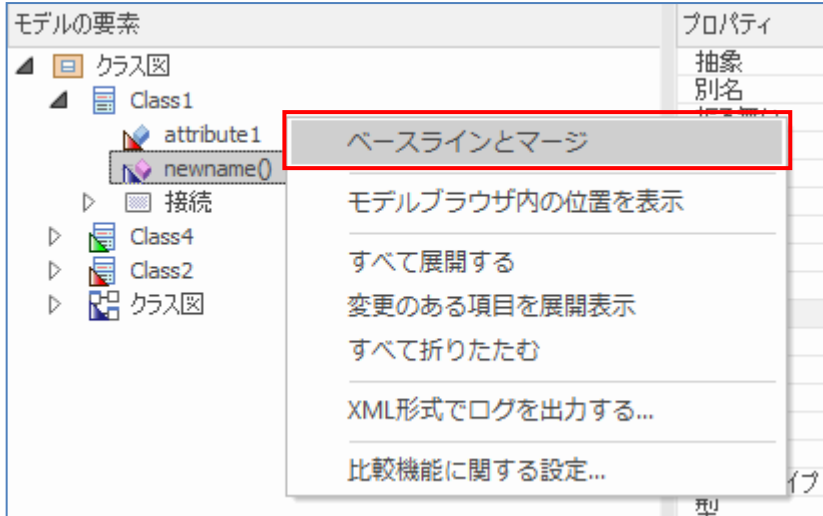

#### <span id="page-11-0"></span>3.5 一括マージ

項目ごとにマージするのではなく、一括してマージすることもできます。

一括マージする場合は、比較結果で一括マージの範囲の最上位となるパッケージを選択して右クリックし、「ベースラ インとマージ(条件を指定)」を選択します。「マージ条件の指定」画面が表示されるので、マージしたい条件にチェック を入れ、マージを実行します。名前や更新日など、要素のプロパティなどでの条件を指定してマージすることはできま せん。

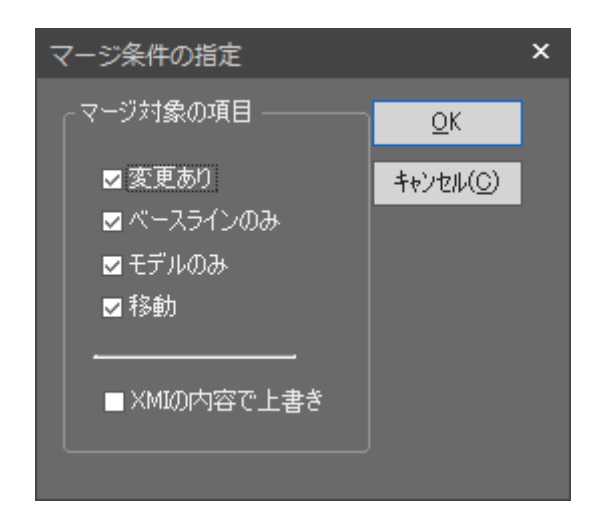

# <span id="page-11-1"></span>4 別プロジェクトのベースラインとのマージ

ここでは、別プロジェクトのベースラインとのマージについて説明します。

別プロジェクトのベースラインとマージできる条件は、同一パッケージ(パッケージのGUID が同一)における情

報であることになります。

そのため、複数人数作業を行う場合には、元となる1つのプロジェクトファイルをコピーして複数人数で編集を行 い、それぞれの編集内容をマージするといった場合に、この機能を活用できます。逆に、全く別々に作成した2つ のプロジェクトを比較対象とすることはできません。

なお、モデルブラウザ上でパッケージを選択してCtrl+SHIFT+C/Ctrl+Vでパッケージを複製する機能を利用す る場合には、Enterprise Architect内部で同一性を判断するための値であるGUIDの値が変わります。そのため、 差分比較機能やマージ機能は利用できません。

マージ機能を利用する場合には、XMI形式でファイルとして出力し、そのファイルを別プロジェクトに読み込ん でください。あるいは、プロジェクトファイルをコピーしてください。

○ 利用例

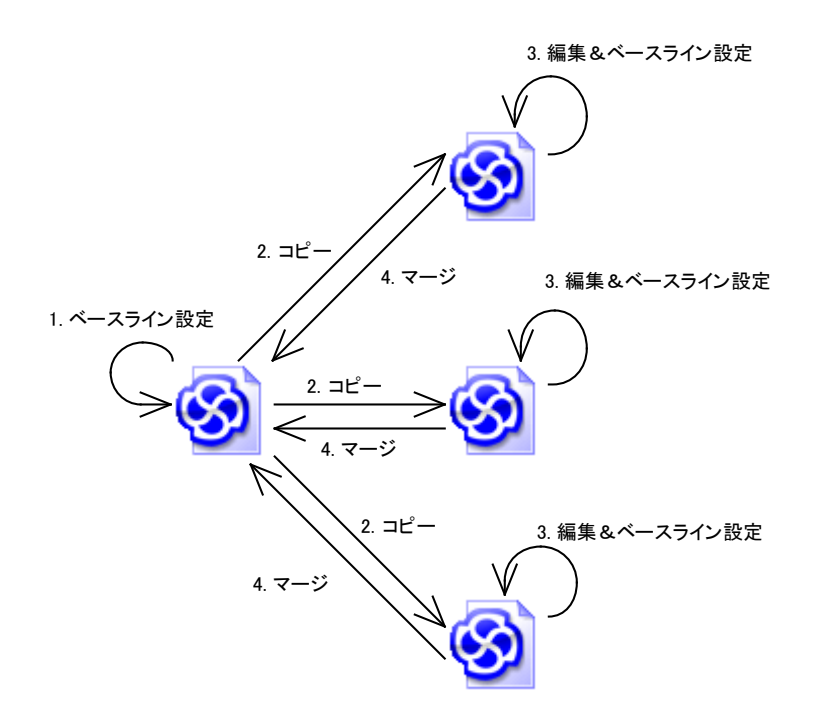

他のプロジェクトファイルのベースラインとマージする場合は、ベースラインの管理画面にて、「ベースラインの参 照」ボタンから、「プロジェクトファイルから読込」を選択し、マージするファイルを指定します。

このことにより、他のプロジェクトファイルのベースライン情報が、ベースラインの管理画面に表示されます。追加 されたベースラインを選択して、「差分の表示」ボタンを押すことで現在のプロジェクトファイルとの差分が表示され、 マージを行うことが可能です。

同様のことが DBMS リポジトリでモデルを管理している場合にも行うことができ、その場合は、「ベースラインの参 照」ボタンから、「DBMS から読込」を選択し、マージするデータソース名を指定します。

# <span id="page-13-0"></span>5 ダイアグラム内の差分の確認

差分比較とマージの機能では、ダイアグラム内の変更について視覚的に差分を確認したり、変更内容を反映し たりすることができます。

この機能を利用するには、ベースラインに対して差分の表示を実行すると表示されるツリー内のダイアグラムを 右クリックして「ベースラインと比較」を選択します。

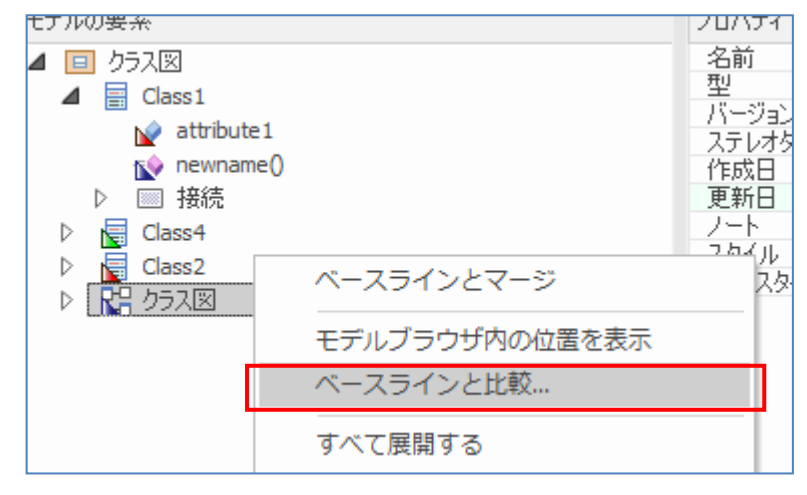

実行すると、対象のダイアグラムが表示されます。また、ダイアグラムの比較画面が表示されます。ダイアグラム の比較画面には差分のある要素が表示され、クリックすると以下のように変更前後の状況を視覚的に確認できま す。

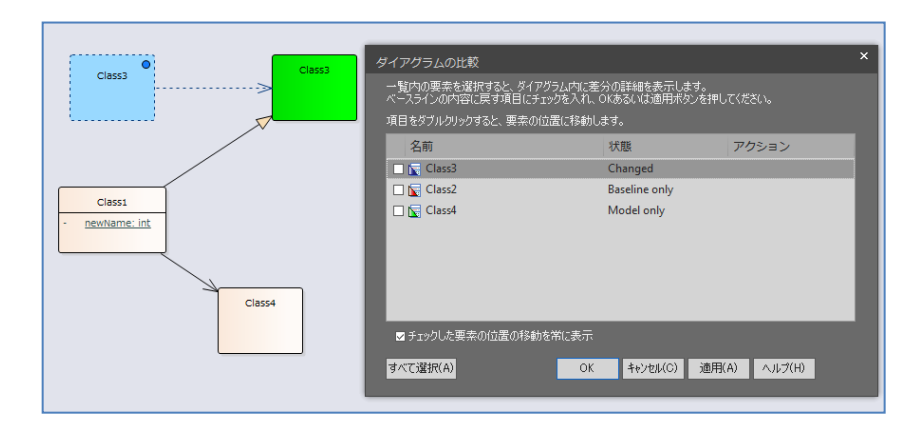

要素の移動・追加・削除があった場合に、すべての項目にチェックを入れた場合の例が以下の図です。

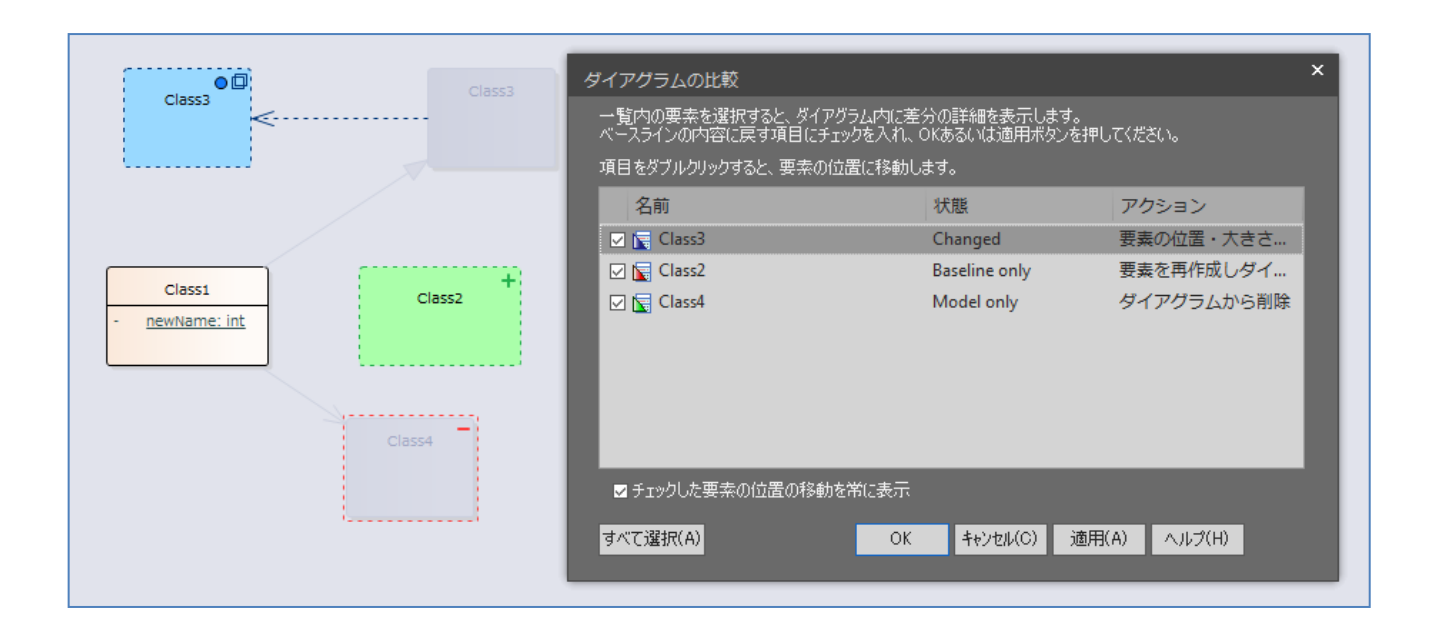

このダイアグラムの比較画面において、項目にチェックを入れて OK ボタンを押すと、チェックを入れた変更内 容がマージされます。

なお、このダイアグラム上での比較機能は、要素の有無・位置・大きさのみが対象です。関連や集約等の要素 間の接続や、シーケンス図のメッセージは対象外です。そのため、アクティビティ図やステートマシン図での振る 舞いの変更やシーケンス図のメッセージの追加・変更・削除をこの機能を利用して確認することはできません。

# <span id="page-14-0"></span>6 マージファイルを利用した、分散設計における差分比較とマージ

第4章「別プロジェクトファイルのベースラインとのマージ」にある図にあるような、1つのモデルを複数の設計者 が並行で作業を進めて後からマージする場合に、これまでに説明した差分比較とマージ機能を利用する場合に は、次のような問題が発生する可能性があります。

例えば、次の図のように、A さん・B さんの二人の設計者が、モデル X をコピーし、同時に変更作業を行ったとし ます。A さんの変更結果とモデル X とを差分比較して変更点をマージしてモデル X'を作成することについては、 特に問題点は発生しません。しかし、その後(Aさんの変更点が反映された)モデル X'とBさんの変更の差分比較 を行う場合には、A さんが変更し、B さんは変更していない内容についてもすべて差分として認識されてしまいま す。

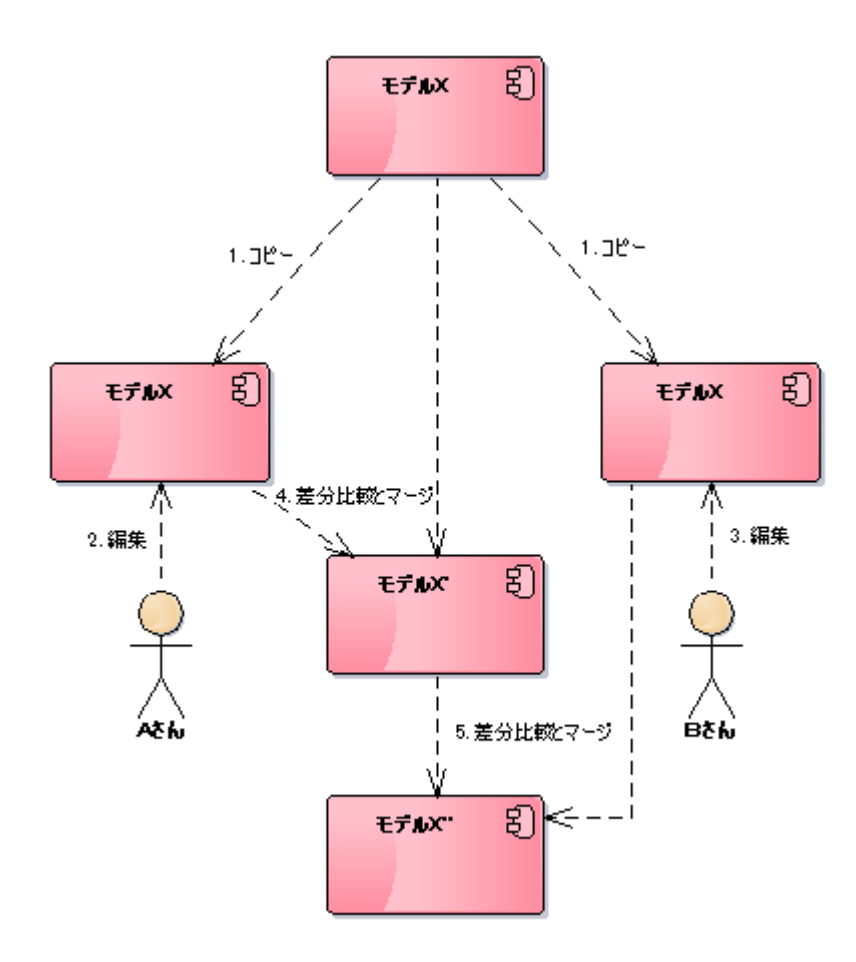

具体的な一例として、A さんがモデル X に含まれる要素 Y の内容を変更した場合を考えます。B さんは要素 Y の内容を変更していない場合でも、A さんが要素 Y の変更をモデル X に反映した後に、B さんが持っているモデ ルとの差分比較をすると、差分として検出されてしまうのです。

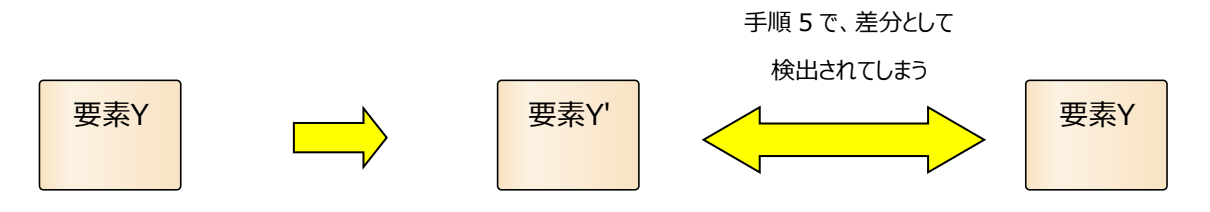

(モデル X の内容) (モデル X'の内容:A さんが名前を変更) (B さんのモデル X の内容:変更なし)

このような状況で、A さん・B さんのそれぞれが変更した点のみを差分として適切に抽出し、モデル X に適切に 反映するためには、何らかの機能が必要です。そのための機能が「マージファイル」です。マージファイルには、 それぞれの利用者が何を変更したか、という点に関する情報が含まれています。変更後に差分比較・反映する際 にこのファイルを利用することで、自分自身が変更した内容についてのみ差分比較・マージの対象にすることが できます。

マージファイルの機能を利用するためには、まず、上の例での「1.コピー」の作業の直後に、受け取ったパッケー ジのベースラインを作成しておく必要があります。「1.コピー」の作業を XMI ファイル経由で情報を受け渡す場合 に XMI ファイルの読み込み時にベースラインを作成するオプションがありますので、このオプションを有効にしま す。

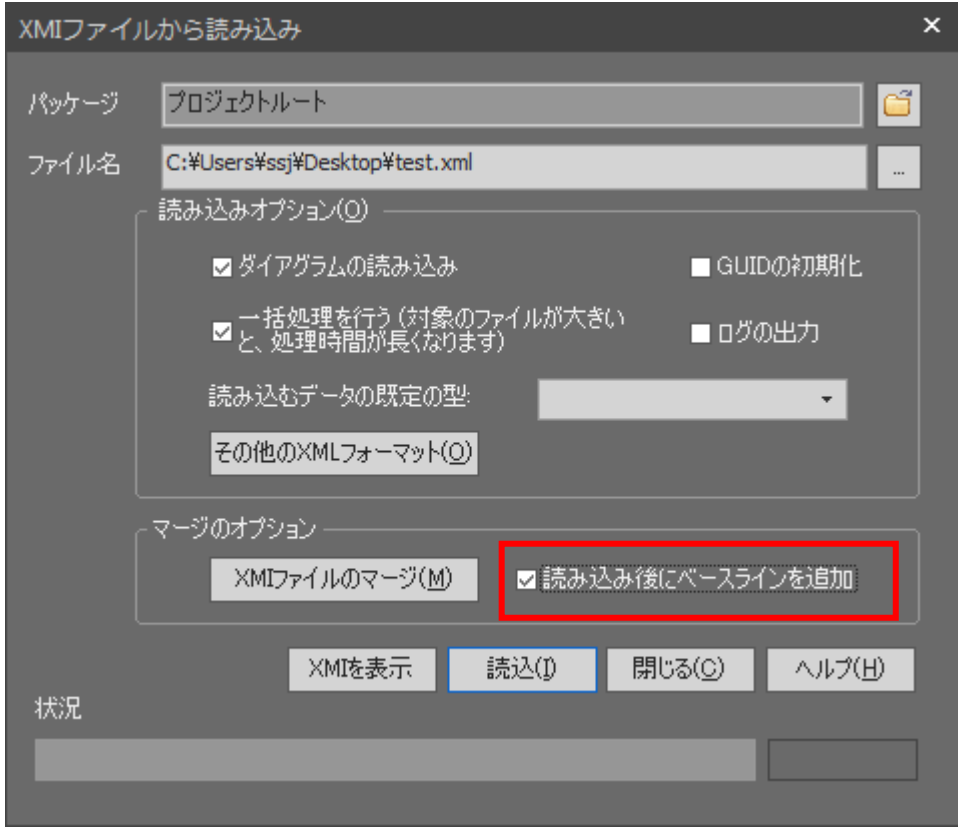

この作業を、先ほどの例では A さん・B さんがそれぞれ自分のプロジェクトに読み込む際に実施します。これで、 自分がモデルを取り込んだ直後の状態を保存します。

その後、それぞれの設計者が別々にモデルの内容を変更し、マージする段階になったら、対象のパッケージ をモデルブラウザで選択した状態で、「生成・入出力」リボンの「モデルの入出力」パネルにある「XML 出力」→ 「XML ファイルへ出力」を実行すると表示される画面で、下の画像のように「ベースラインの情報からマージファイ ルを生成」で既存のベースラインを選択できるようになります。ここで、モデルを取り込んだ際に作成したベースラ インを指定し、マージファイルを生成します。マージを利用する場合には、XMI1.1 の形式を選択してください。

なお、XMI とは XML Metadata Interchange の略語で、モデルの内容を XML 形式で表現するための 共通の仕様となります。XMI の形式のファイルを XMI ファイルと呼んでいます。(UML 以外の記法につ いても、Enterprise Architect 同士であれば XMI 形式で入出力可能です。)

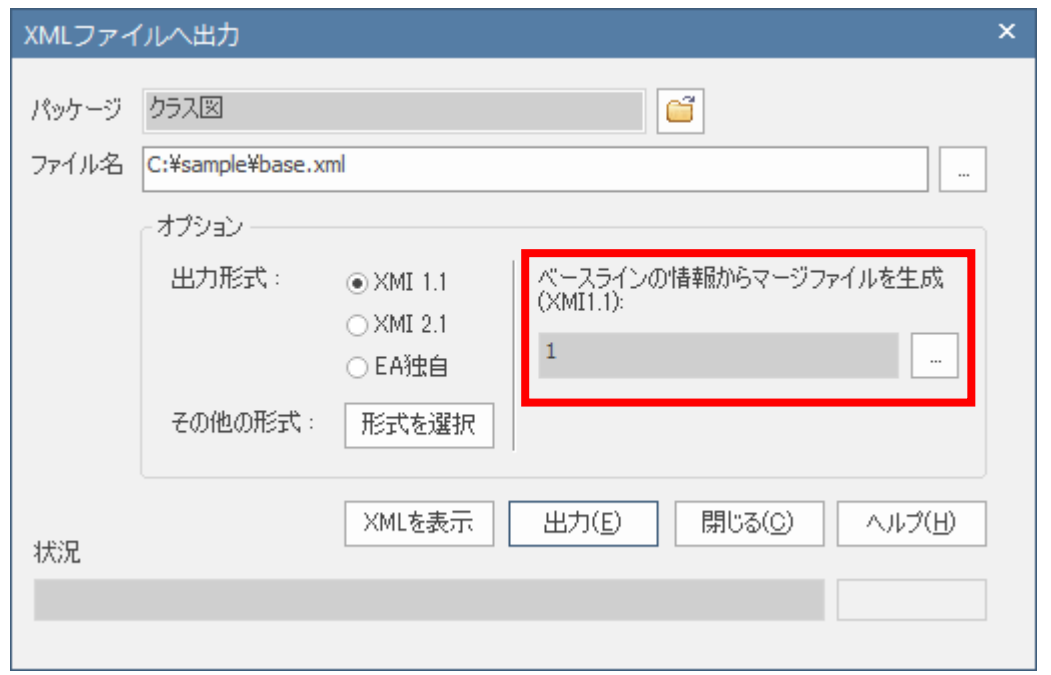

これにより、マージファイルには、どの要素や接続を変更したか、という情報が格納されます。

あとは、元データに読み込む場合に「マージファイルの利用」ボタンを押し、表示されるメニューから「マージフ ァイルの利用」を選択します。表示される画面で XMI ファイルとマージファイルを同時に読み込みます。これにより、 設計者が変更した内容のみが差分比較の対象となります。マージファイルに含まれない、つまり変更をしていな い内容については、差分がある場合でも無視します。(他の人の変更内容を常に優先する)

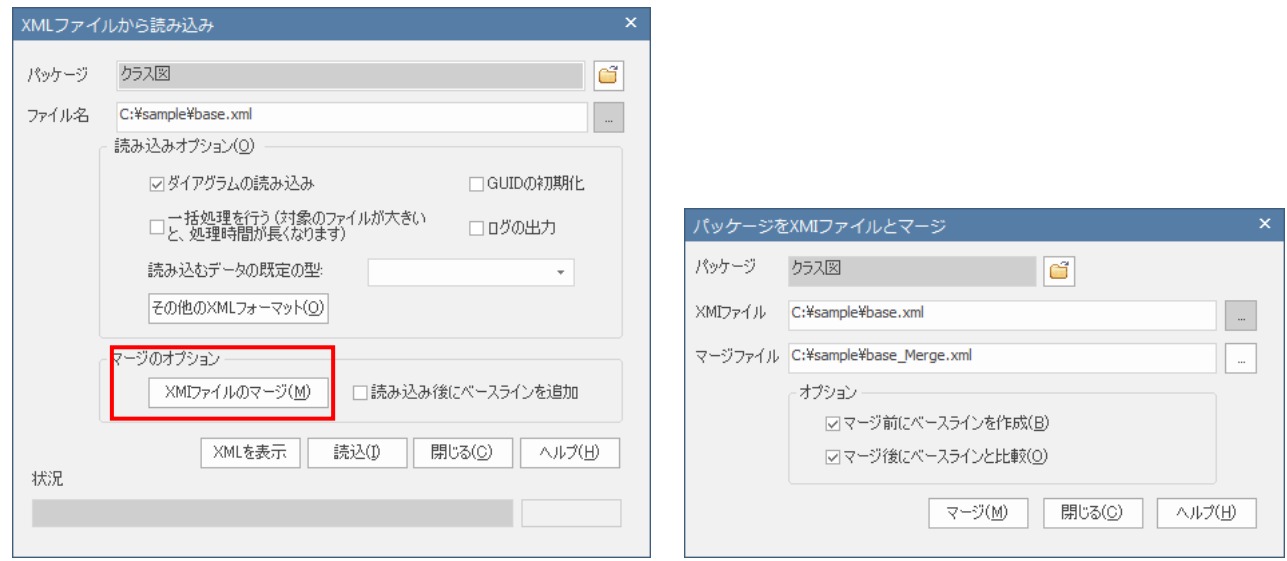

オプションとして設定できるベースラインの作成や比較機能を利用すると、読み込んだ内容にどのような変更が あったのかを確認することができます。また、万が一の場合に、マージした内容を元に戻すためにも利用できま す。

(オプションの項目にチェックを入れない場合、マージは自動的に行われます。)

このようなマージファイルの機能を利用することで、複数の設計者がそれぞれのプロジェクトで並行して設計して その結果をマージするような場合に、それぞれの設計者が変更した範囲のみについて差分比較することができま す。

# <span id="page-18-0"></span>7 XMIファイルを利用した、差分比較とマージ

このドキュメントで説明しているベースライン機能は、コーポレート版以上のエディションで利用で きます。プロフェッショナル版を利用している場合には、このドキュメントで説明した差分比較・マー ジの一部の機能について、XMI ファイルの入出力の仕組みを利用して実現することができます。

まず、同時に編集する対象となるプロジェクトファイルをコピーし、それぞれの作業者に渡します。それぞれの作 業者は、そのプロジェクトファイルの内容を編集します。

編集が完了したら、編集を行った内容を含むパッケージをプロジェクトブラウザで選択した状態で、「生成・入出 力」リボンの「モデルの入出力」パネルにある「XML 出力」→「XML ファイルへ出力」を実行し、パッケージの内容 を拡張子 XML のファイルとして出力します。

差分比較・マージの担当者は、差分比較・マージの元となるプロジェクトファイルを開き、対象のパッケージをプ ロジェクトブラウザで選択した状態で、「生成・入出力」リボンの「モデルの入出力」パネルにある「パッケージ」ボタ ンを押し、「XMI ファイルと比較」を実行します。比較対象となる XMI ファイルを指定すると、3.1 章で記載した差分 比較の画面が表示され、差分を確認できます。差分についてのマージ方法は、3 章に記載しているベースライン 機能を利用する場合の手順と同じです。ただし、差分比較の表において、「モデル」が開いているプロジェクトファ イルの内容となり、「ベースライン」が読み込んだ XMI ファイルの内容となる点に注意して下さい。

この方法はコーポレート版でも利用できます。

なお、プロフェッショナル版では、第 5 章で説明しているダイアグラム内の要素の視覚的な差分比較とマージ機 能は利用できませんので、ご注意下さい。

### <span id="page-18-1"></span>8 差分比較・マージツール **LemonTree**

このドキュメントで説明する、差分比較とマージの機能は Enterprise Architect の標準機能です。この標準機能 では、いくつかの問題点があります。

- ✓ 接続の差分が図上で確認できない 特に、シーケンス図のメッセージの移動や、ステートマシン図・アクティビティ図などでのフロー・遷移など の変更が把握できないので、設計の振る舞いの変更の把握は現実的には不可能
- ✔ パッケージ単位での比較のため、差分が広範囲にわたる場合に手間がかかる
- ✔ 対象のプロジェクトの規模が大きくなると、比較処理の時間がかかる

こうした問題に対応するために、サードパーティー製(オーストリアLieberLieber社製)の高機能な差分比較・マ ージツール「LemonTree」をスパークスシステムズ ジャパンでも販売しています。

上記のような問題に対応するほか、EAPX/QEAX ファイルを Subversion や Git に格納し、複数人で同時に編 集してコミットするような、ソースコードでの利用と同じような利用方法が可能となります。TortoiseSVN や TortoiseGit と組み合わせて利用することで、コミット時に衝突(モデルの同時編集)がある場合には LemonTree が自動的に起動し、視覚的に衝突内容を確認し、問題を解決できます。もし、同じモデル内の異なる場所を編 集していて同じ内容を編集していない場合には、自動的に内容をマージし、その結果をコミットできます。

LemonTree の詳細は下記ページをご覧ください。 <https://www.sparxsystems.jp/LemonTree/>

# <span id="page-20-0"></span>補足:バージョン管理されている情報とのマージ

ベースラインの機能とは別になりますが、バージョン管理を行っている際にも、本ドキュメントでご紹介した差分 表示およびマージの機能を利用できます。

現在編集中のモデルの情報と、バージョン管理されているリポジトリ情報との差分表示を行い、現在のモデルへ マージすることができます。この場合、該当のパッケージで右クリックし、「パッケージの管理」→「最新バージョンと 比較」を実行すると、差分が表示され、情報をマージすることが可能です。

もし、チェックアウト前のモデルとの差分比較・マージではなく、それ以前のバージョンとの差分比較・マージを行 う場合には、以下の手順で行います。

- 1. 対象のバージョンの XML ファイルを、バージョン管理ツール側の操作でファイルとして取得します。
- 2. 「ベースラインの管理」画面で「ファイルの読込」ボタンを押し、そのファイルをベースラインとして読み込みま す。
- 3. 読み込んだファイルを示すベースラインを選択して「差分の表示」ボタンを押します。
- 4. 差分が表示されますので、マージしたい項目を選択してマージを実行してください。
- 5. 作業が完了したら、ベースラインは削除してください。

○ 改版履歴

2008/2/28 初版

2009/08/31 ドキュメントのタイトルを変更。

2010/04/16 Enterprise Architect8.0のリリースに伴い、内容を更新。説明を追加。

2011/05/18 Enterprise Architect9.0のリリースに伴い、内容を更新。バージョン管理されている場合のマージの方法の 説明を追加。

2011/12/07 Enterprise Architect9.2のリリースに伴い、内容を更新。説明を追加。

2012/12/07 ドキュメントのタイトルを「差分比較とマージ 機能ガイド」に変更。内容についても全体構成を見直し。ダイ アグラム上での差分比較について説明を追加。

2015/02/12 Enterprise Architect12.0のリリースに伴い、内容を更新。説明を追加。

2016/01/13 第7章を追記。

2016/10/07 Enterprise Architect13.0のリリースに伴い、内容を更新。

2017/09/12 第8章を追記。

2018/05/16 Enterprise Architect14.0のリリースに伴い、内容を更新。

2019/08/22 Enterprise Architect15.0のリリースに伴い、内容を更新。

2019/08/26 目次、章番号の体裁調整。

2019/11/07 GUIDについての説明を追加。

2021/12/27 文言の調整。説明の追加。

2023/06/05 第8章の対象ファイルを更新。